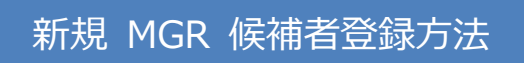

## **~初めて候補者登録をする場合~ MGR 候補者の登録をする。**

**既に MGR 候補者を登録済の場合は再度登録する必要はありません。**

別紙: MGR 導入教育「計画申請·実施報告」の入力方法へお進みください。)

1)システムの TOP 画面の新規登録にある『候補者新規登録』と黒字で書かれたオレンジ色のボタンを」を

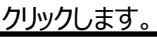

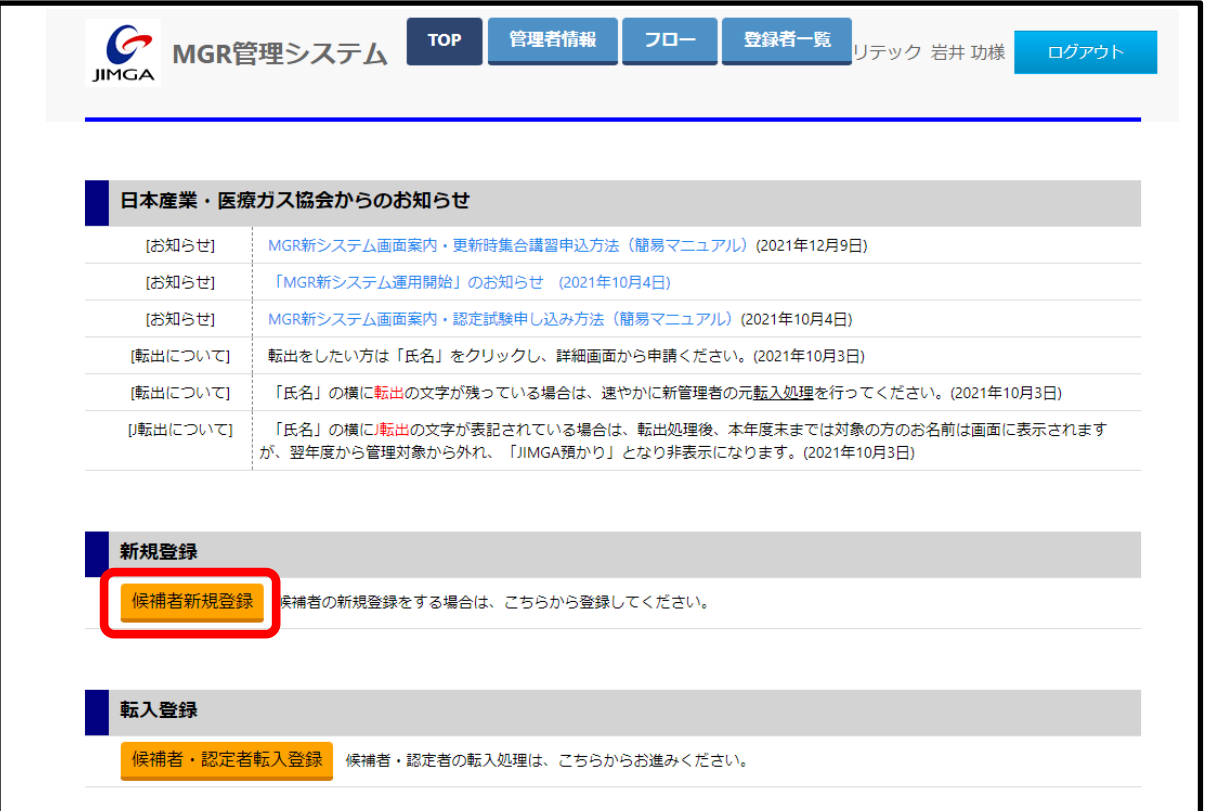

2)新しい MGR 候補者に関する必要事項を記入します。(「試験希望会場」も入力します。)「確認」を 押して、「MGR 候補者登録」は完了です。

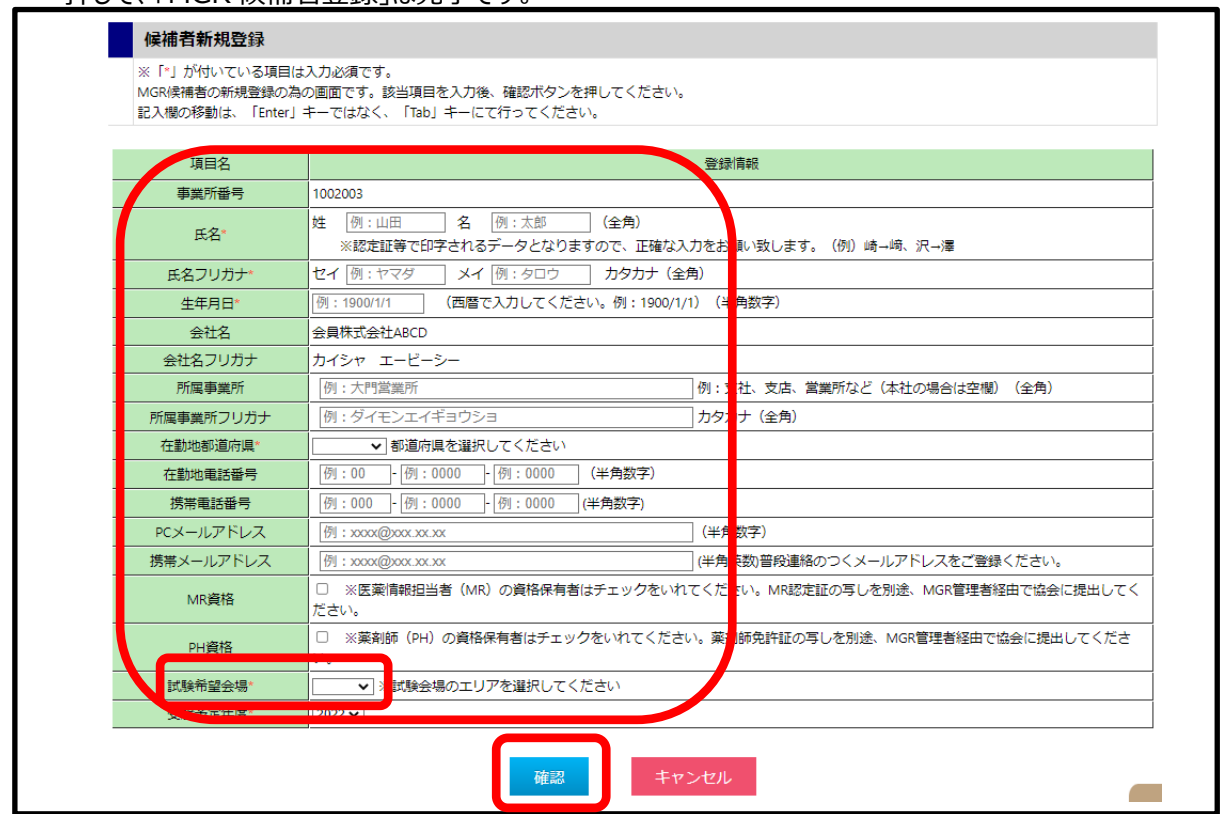